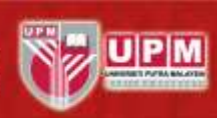

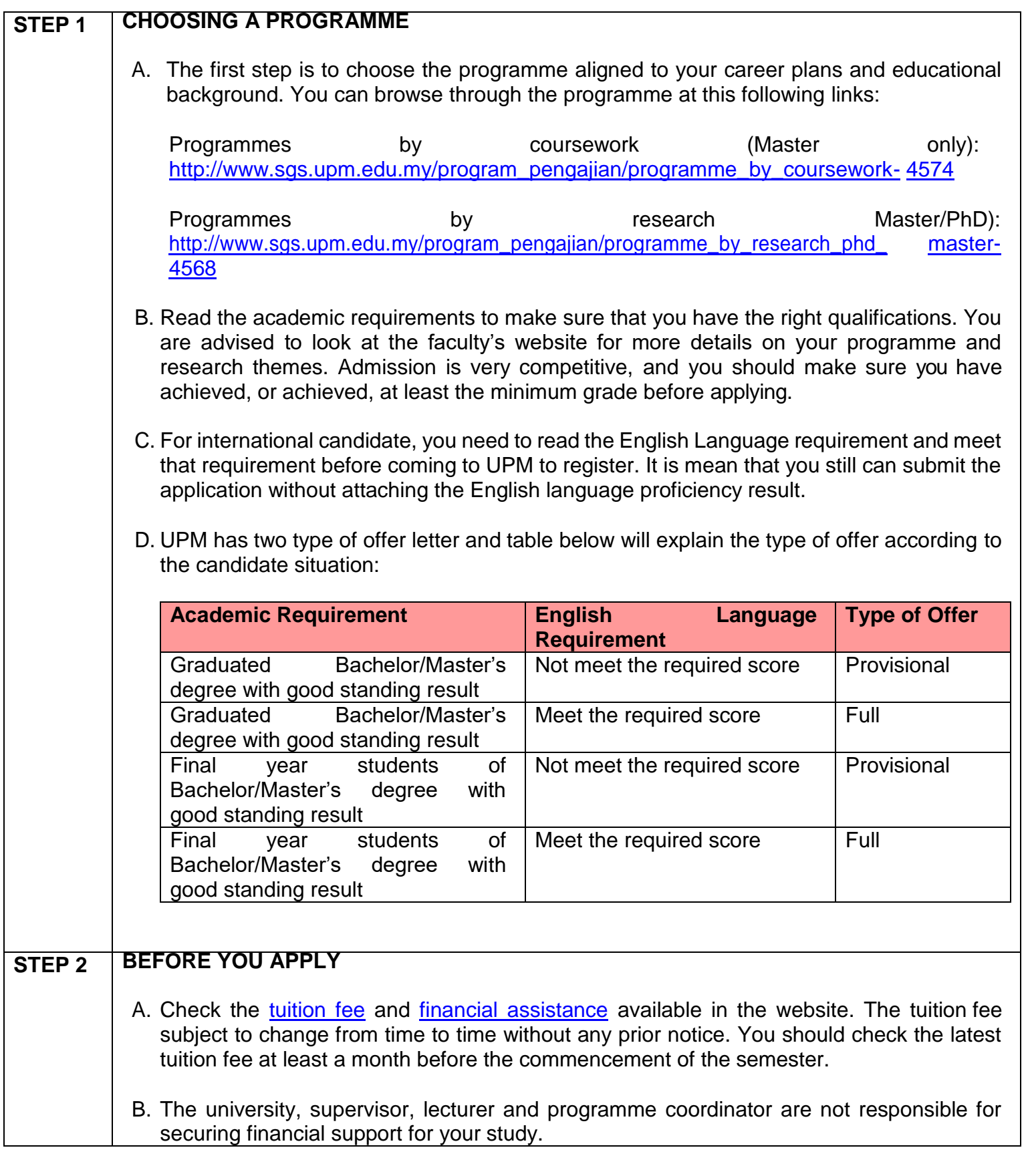

Berlimu Berbakti | With Knowledge We Serve<br>AGRICULTURE • INNOVATION • LIFE

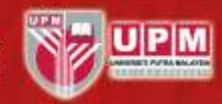

- C. Read through all information of this Application Guide and programme page to make sure you send all the right documents and information when you apply.
- D. Application is open throughout the year but check the deadlines for each semester intake and plan your time to submit your application well in advance.
- E. Prepare softcopy of the following required documents:

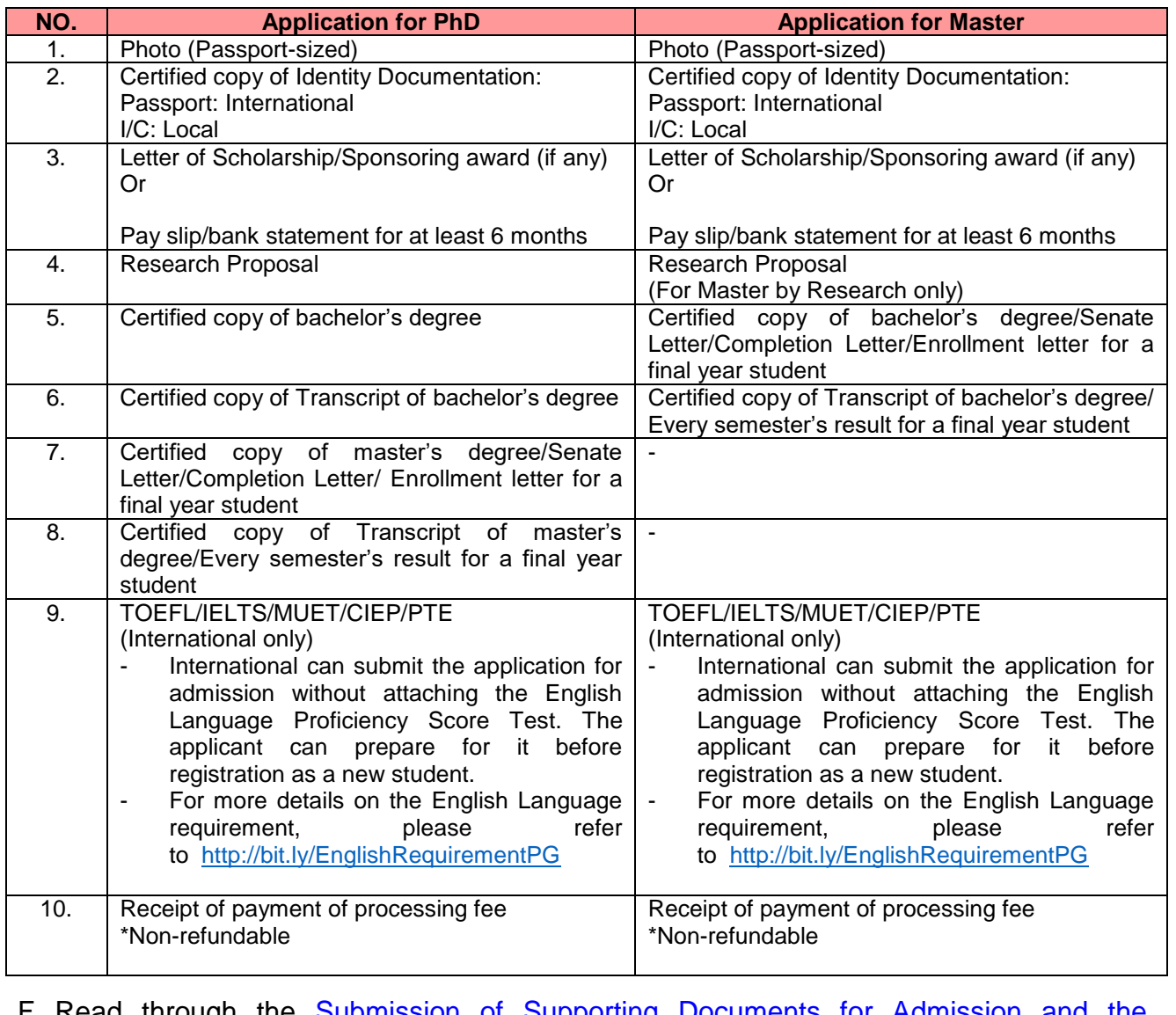

#### **SOFTCOPY OF SUPPORTING DOCUMENTS TO BE UPLOADED**

F. Read through the **[Submission of Supporting Documents for Admission and the](http://www.sgs.upm.edu.my/content/submission_of_supporting_documents_for_admission_application-40589)** [Documentation Requirements](http://www.sgs.upm.edu.my/content/submission_of_supporting_documents_for_admission_application-40589) to avoid any difficulties on uploading document anddo not upload unnecessary document. Otherwise, your application may be delayed and given 'incomplete' status.

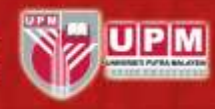

#### **STEP 3 APPLYING TO YOUR PROGRAMME**

- A. Once you have selected your programme, you must apply via online together with the relevant documents.
- B. If you have sign-up previously, start at C of this step and use your existing username and password to login into **[SGS Portal](http://sgsportal.upm.edu.my:8080/sgsportal/)**. Otherwise, **[SIGN-UP](http://sgsportal.upm.edu.my:8080/sgsportal/Admission/RegisterApplicant.jsp)** for SGS Postgraduate Application to create an account and generate a username and password. Please keep and remember your username and password.

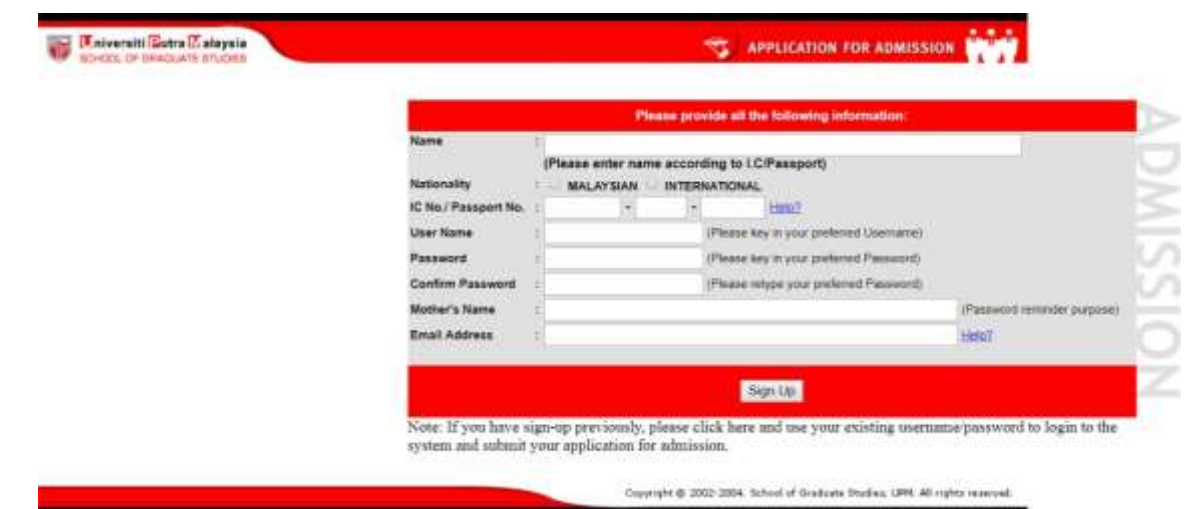

C. Then go to SGS portal login interface by clicking button "**LOGIN to portal**".

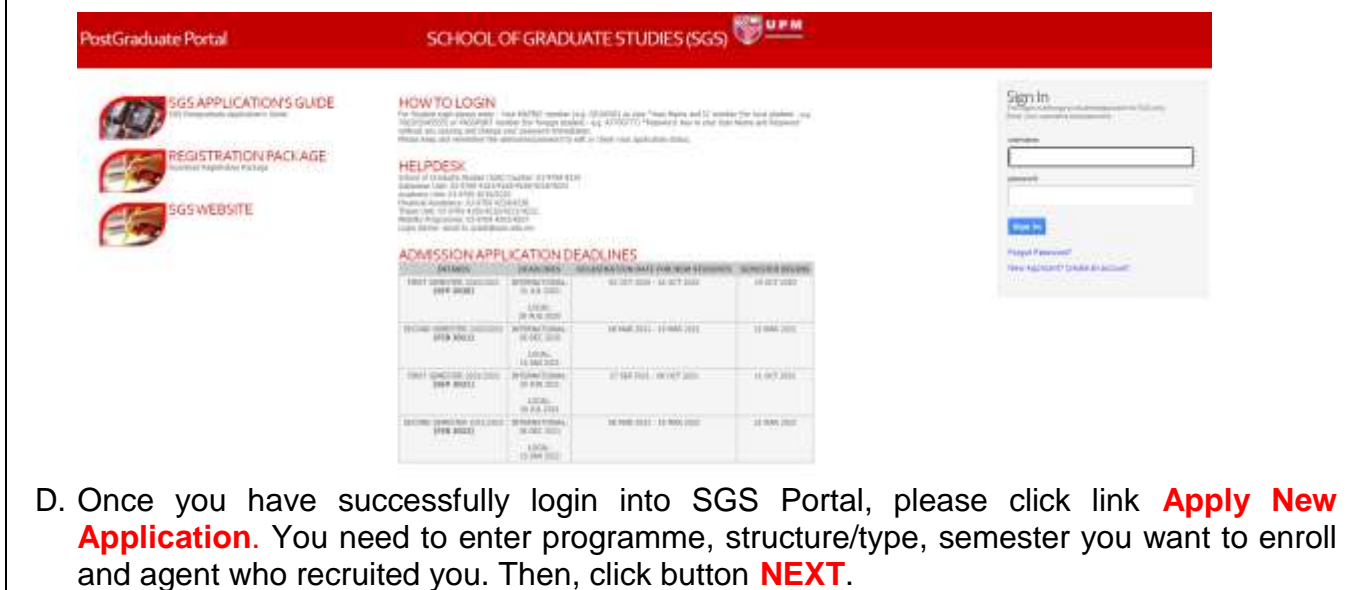

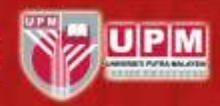

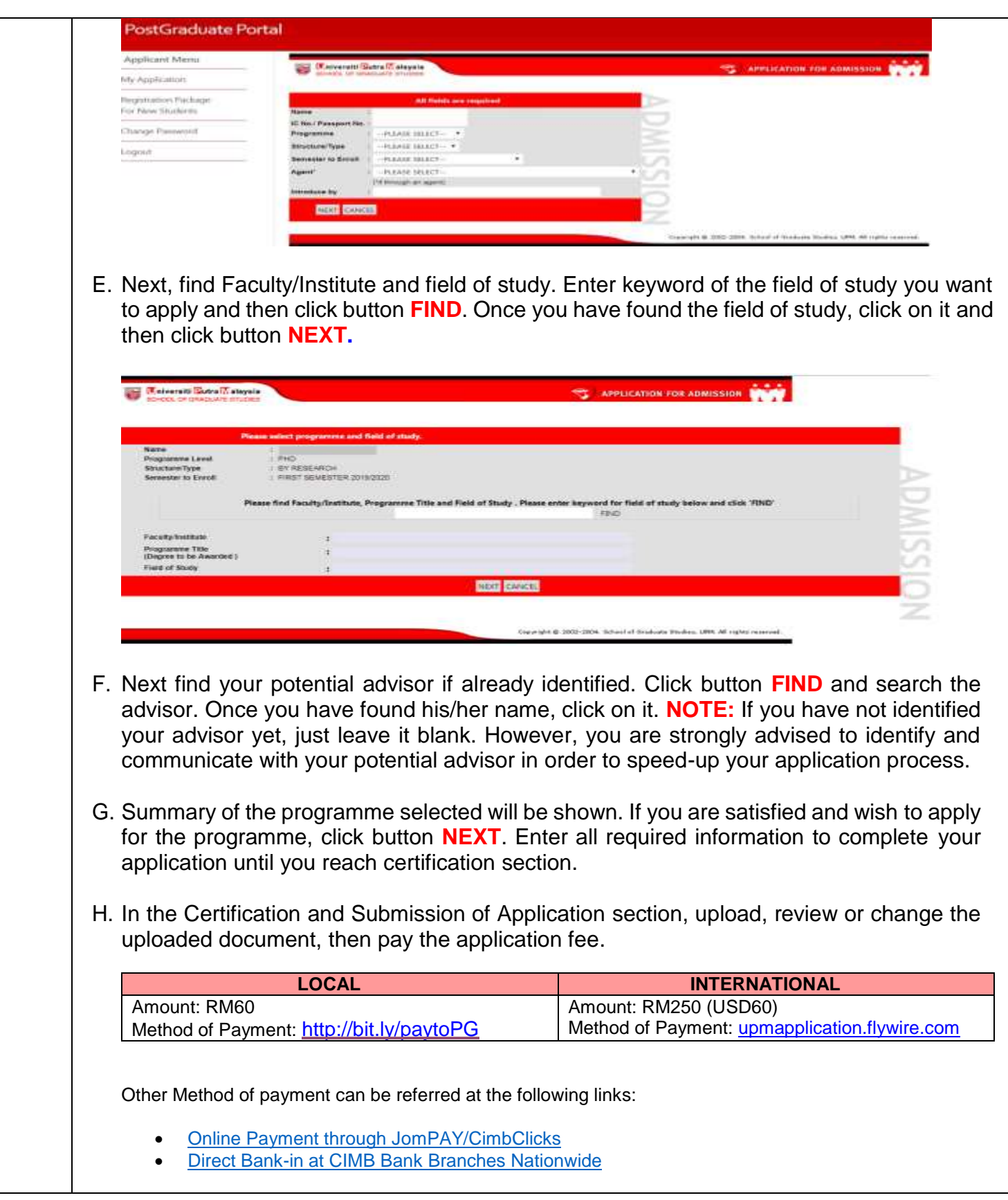

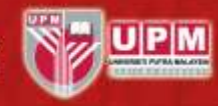

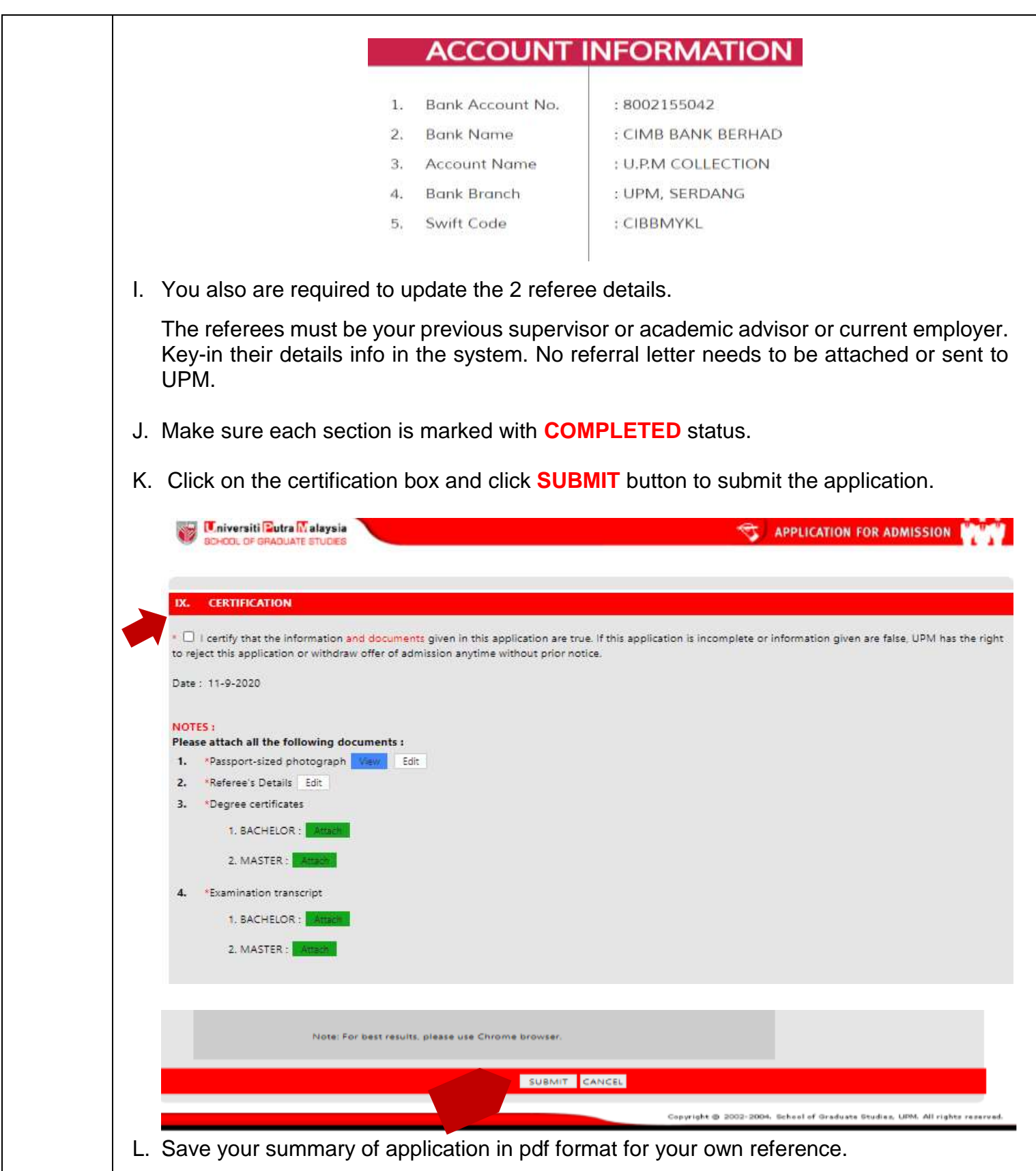

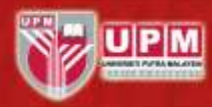

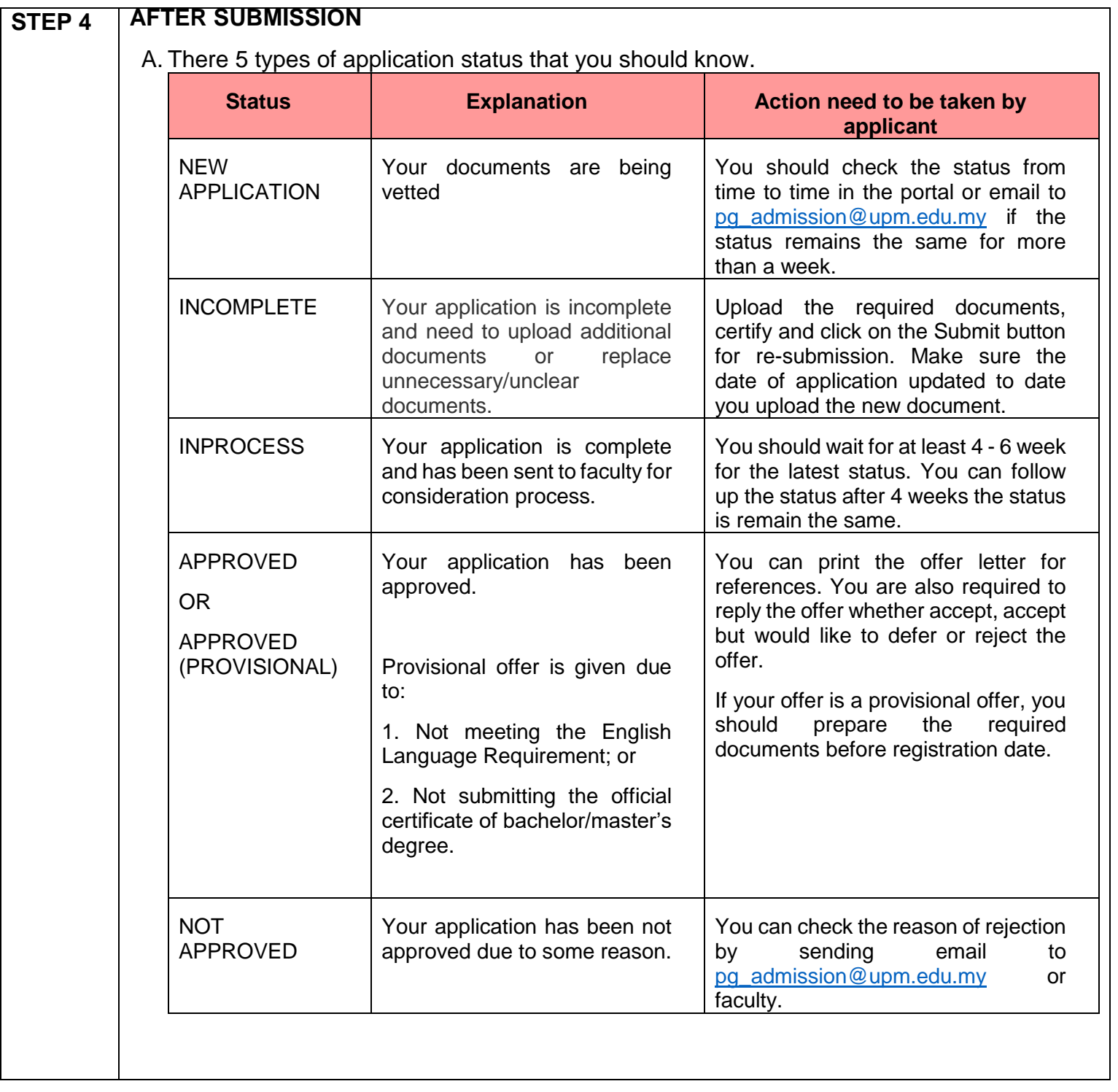